There are no translations available.

Esta herramienta web en combinación con VMWare Player nos permitirá generar y correr cualquier SO en una máquina virtual sobre el SO instalado en nuestro equipo. **Introdu** 

### **cción**

EasyVMX es una herramienta web que en combinación con VMWare Player nos permitirá generar y correr cualquier sistema operativo en una máquina virtual sobre el sistema operativo instalado en nuestro equipo. De tal manera que no es necesario disponer de un programa bajo licencia que nos permita generar la máquina virtual, en este caso VMWare Workstation. Aunque la instalación se realice en una máquina virtual habrá que disponer de licencia para aquellos sistemas operativos que lo requieran.

EasyVMX simplemente genera una serie de ficheros que nos permitirán arrancar la máquina virtual y poder instalar sobre ella el sistema operativo deseado. Este proceso es sumamente sencillo gracias a las facilidades que nos brinda la interfaz de la aplicación web.

Antes de empezar con el proceso es necesario instalar VMWare Player que se encuentra en internet, tanto su descarga como su instalación y uso son gratuitos, aunque para descargarlo es necesario registrarse en la web de sus desarrolladores.

Una vez tengamos instalado VMWare Player ya podemos acceder a la web de EasyVMX donde encontraremos una interfaz de este tipo:

Écrit par Jaime Martín Bradshaw Mardi, 28 Avril 2009 16:56

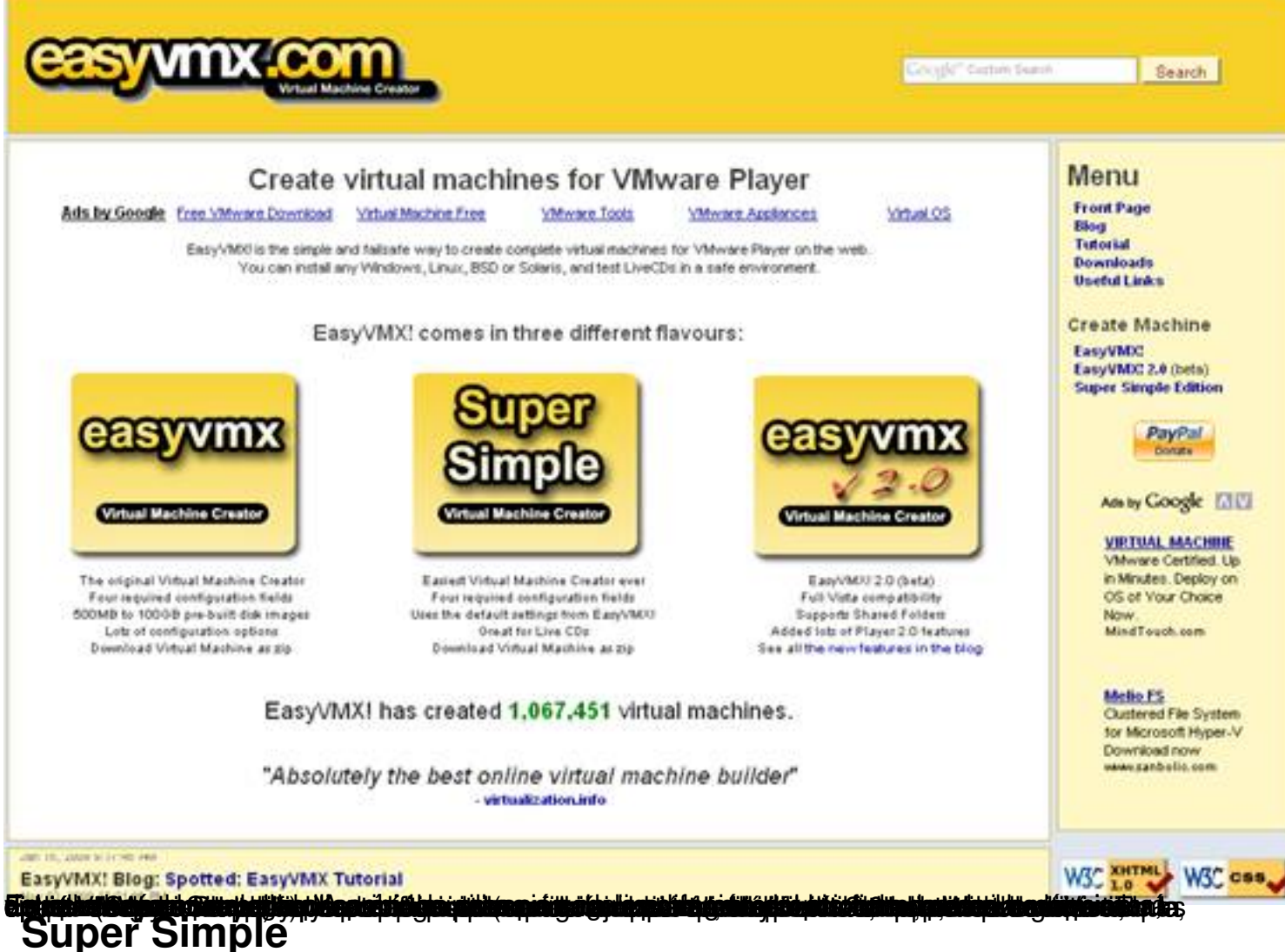

Écrit par Jaime Martín Bradshaw Mardi, 28 Avril 2009 16:56

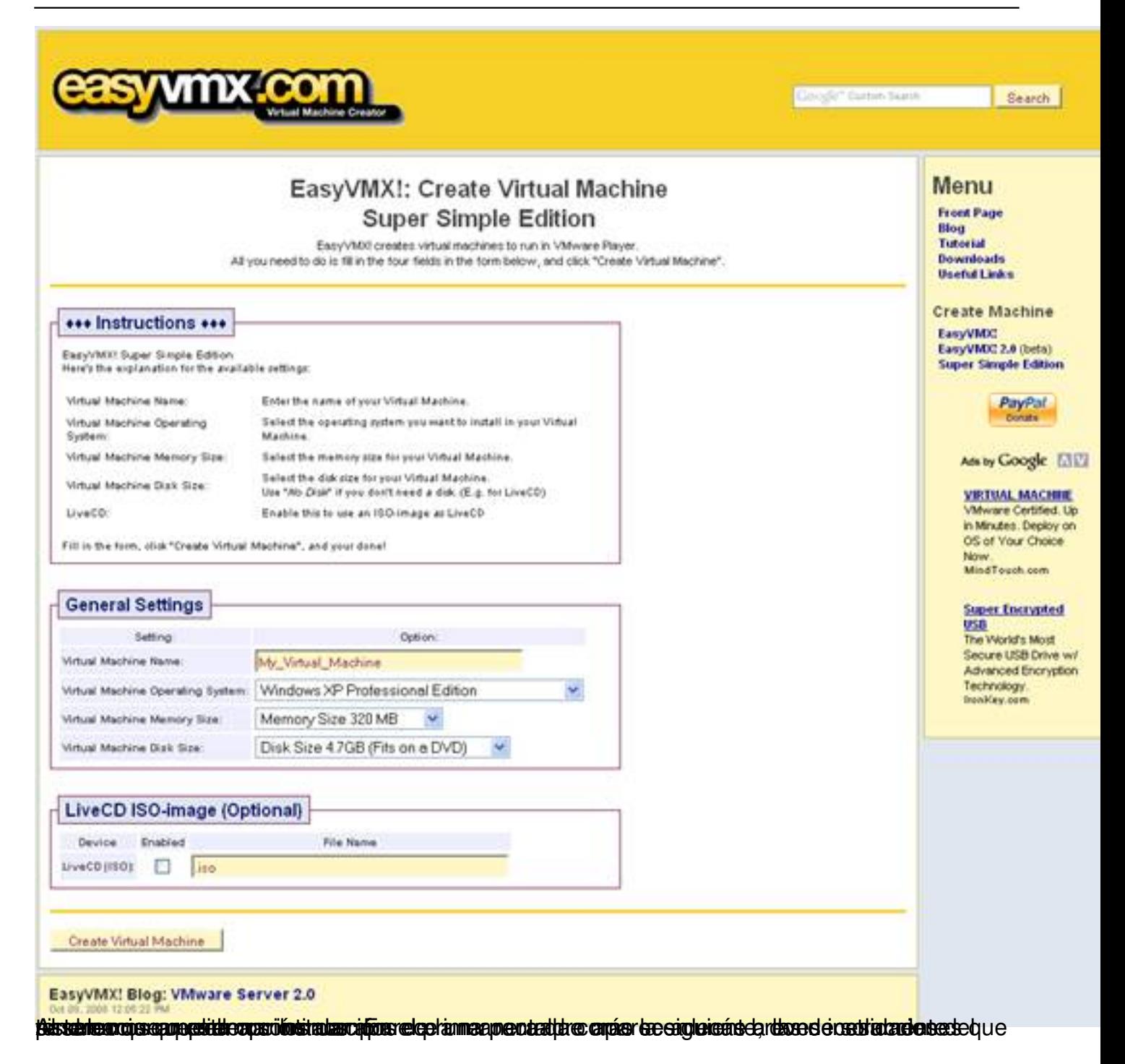

#### **General Setings**

Virtual Machine Name: Es el nombre que vamos a dar a nuestra máquina virtual para diferenciarla de otras.

Virtual Machine Operating System: En este desplegable seleccionaremos el sistema

Écrit par Jaime Martín Bradshaw Mardi, 28 Avril 2009 16:56

operativo que deseamos instalar.

· **Virtual Machine Memory Size:**Seleccionaremos el tamaño de memoria RAM de que dispone nuestro equipo.

· **Virtual Machine Disk Size:** Aquí elegiremos el tamaño de disco duro que vamos a dejar a la máquina virtual para su funcionamiento y software que podamos instalar posteriormente.

#### **LiveCD ISO-image**

Este recuadro solo dispone de un campo que puede estar habilitado o no, lo seleccionaremos en caso de que necesitemos cargar el sistema operativo desde una imagen en vez desde un CD/DVD autoarrancable, en tal caso deberemos indicar el nombre del fichero ".iso".

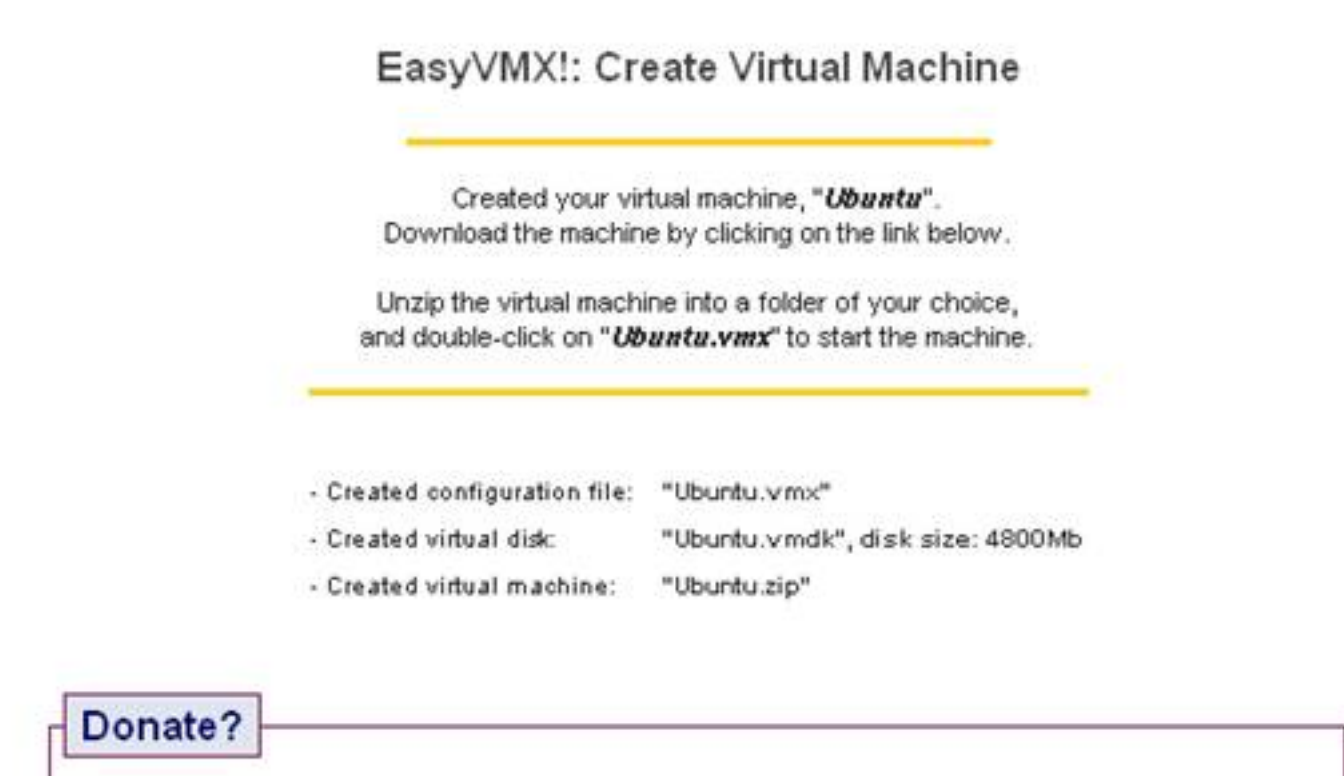

Did you like EasyVMX!? Did it save you work, time and money? Consider a donation to keep this site going.

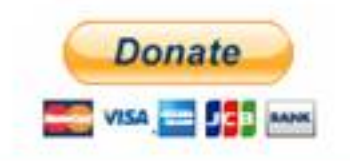

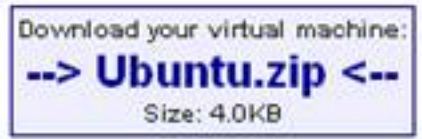

The download link is available for 5 minutes)<br>Nanabieseldence teks videon alempsies of the download link is available for 5 minutes) **Easyvmx**

En esta opción vemos una división en varios apartados que pasaremos a analizar a continuación, en cada uno de ellos hay unas breves instrucciones explicando como hay que configurarlos.

### **Basic Settings Virtual Hardware**

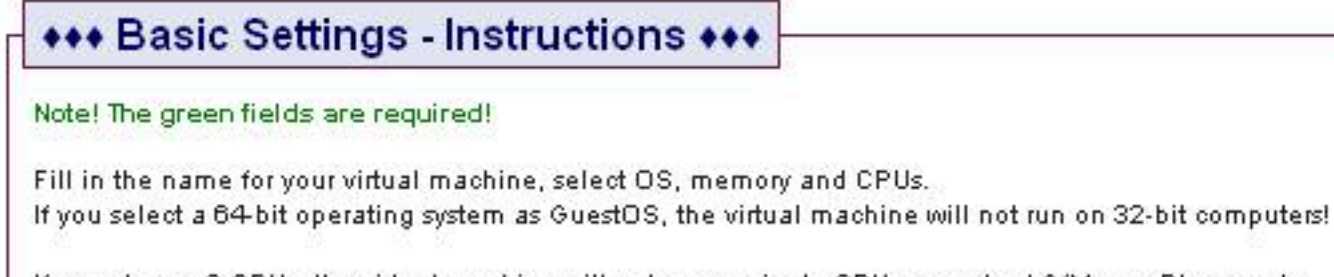

If you choose 2 CPUs, the virtual machine will not run on single-CPU computers! (VMware Player only supports 1 CPU.)

Description, Long Name and URL are free text fields. Use them as you want...

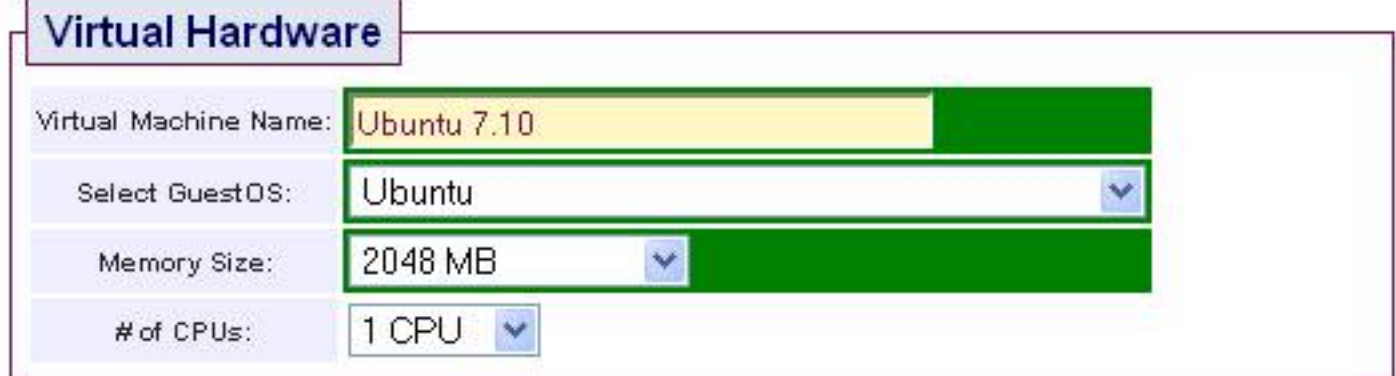

# Epigebioloxyietteidy lasteaaaeteoisticas ataust veheidemæeperatjuipoltal desearcose i esplica en let<br>Virtual Machine Description

Aquí se rellenan una serie de campos para dar una descripción más o menos detallada de la máquina virtual.

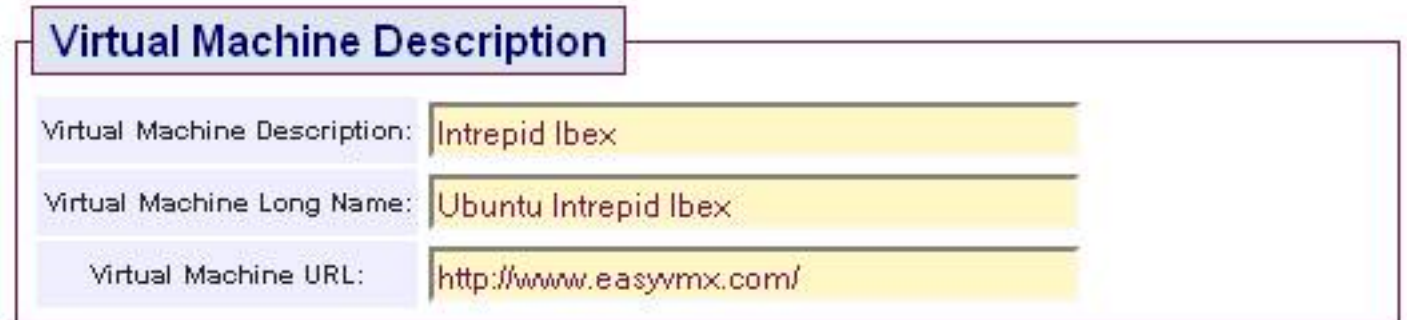

#### **Network Configuration**

Aquí rellenaremos los datos referentes a la configuración de red, tanto en adaptador virtual de red como la forma en que queremos que trabaje nuestro equipo con la máquina virtual. Se nos permite configurar hasta 2 adaptadores de red.

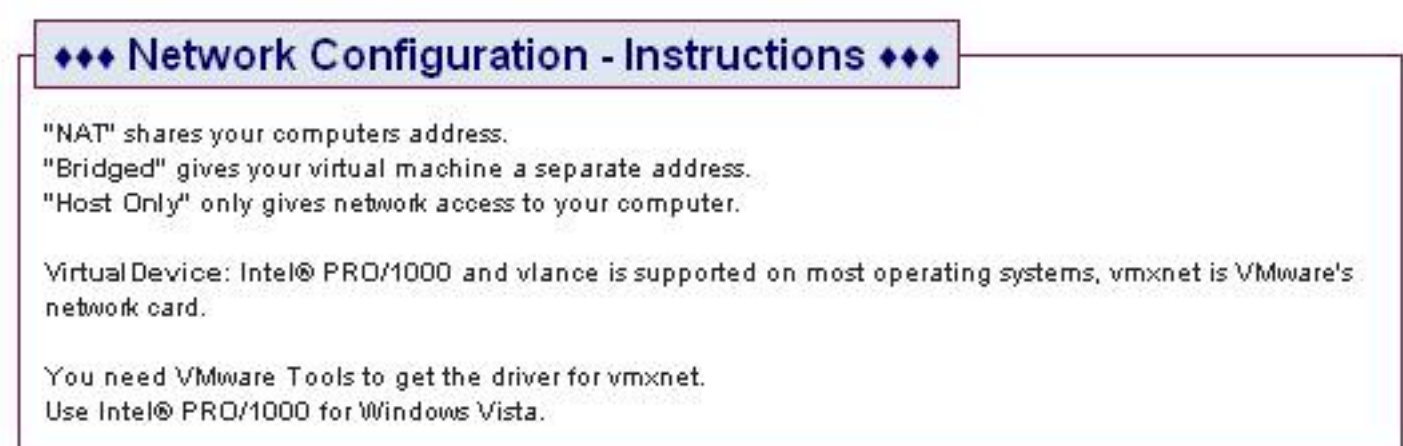

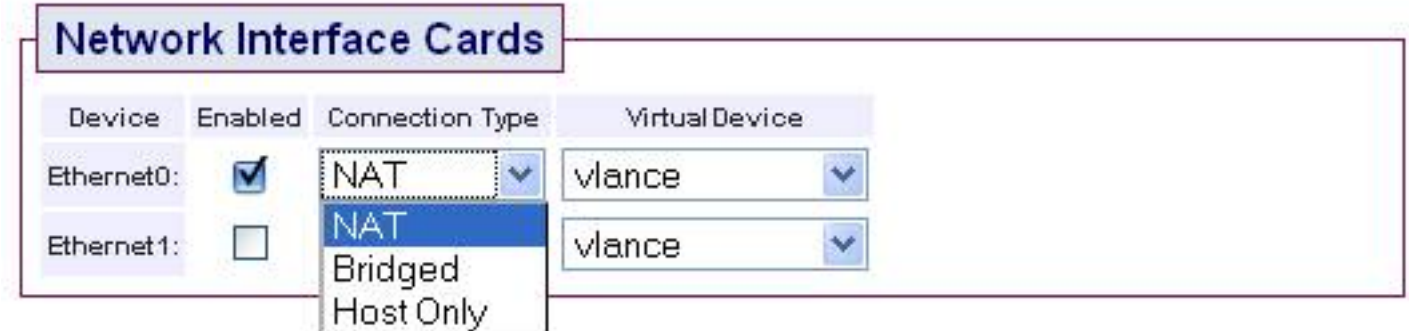

Las opciones para rellenar este recuadro nos permiten activar los distintos dispositivos de red (seleccionando las cajas de la columna **Enabled**). En la columna **Virtual Device**elegiremos el tipo de adaptador que deseamos configurar, en las instrucciones explican que las opciones "Intel® PRO/1000" y "vlance" están soportadas por la mayor parte de sistemas operativos y "vmxnet" es el adaptador que utiliza VMWare.

Es conveniente dedicar algo de tiempo a la elección del tipo de conexión, que se configura en la columna **Connection Type**, según queramos que se realice la conexión entre la máquina

virtual tanto con nuestro equipo como con el exterior.

NAT (Network Adress Translation): Nuestro equipo ejercerá como un router de tal manera que habrá varias IPs privadas en las máquinas virtuales de nuestro equipo y sólo una pública con la que todas las máquinas virtuales y el equipo en si saldrán a internet. Esta sería la opción que menos problemas nos va a dar puesto que la mayor parte de los proveedores de servicios de internet sólo dan una IP pública por usuario. Se trabajaría como si se tratase de dos equipos conectados a la misma red.

Bridged: Con esta opción obtendremos una IP para el equipo y otra para la máquina virtual. Podemos tener el problema de que uno de los dos no pueda acceder a internet por el motivo expuesto anteriormente. En caso de poder utilizarla se trabajaría como si fueran dos equipos distintos conectados a internet.

Host o-nly: Crea un red en la que sólo estarían el equipo y la máquina virtual.

#### **Disk Configuration**

Este apartado es el encargado de configurar los parámetros para el acceso a los dispositivos de Lectura/Escritura.

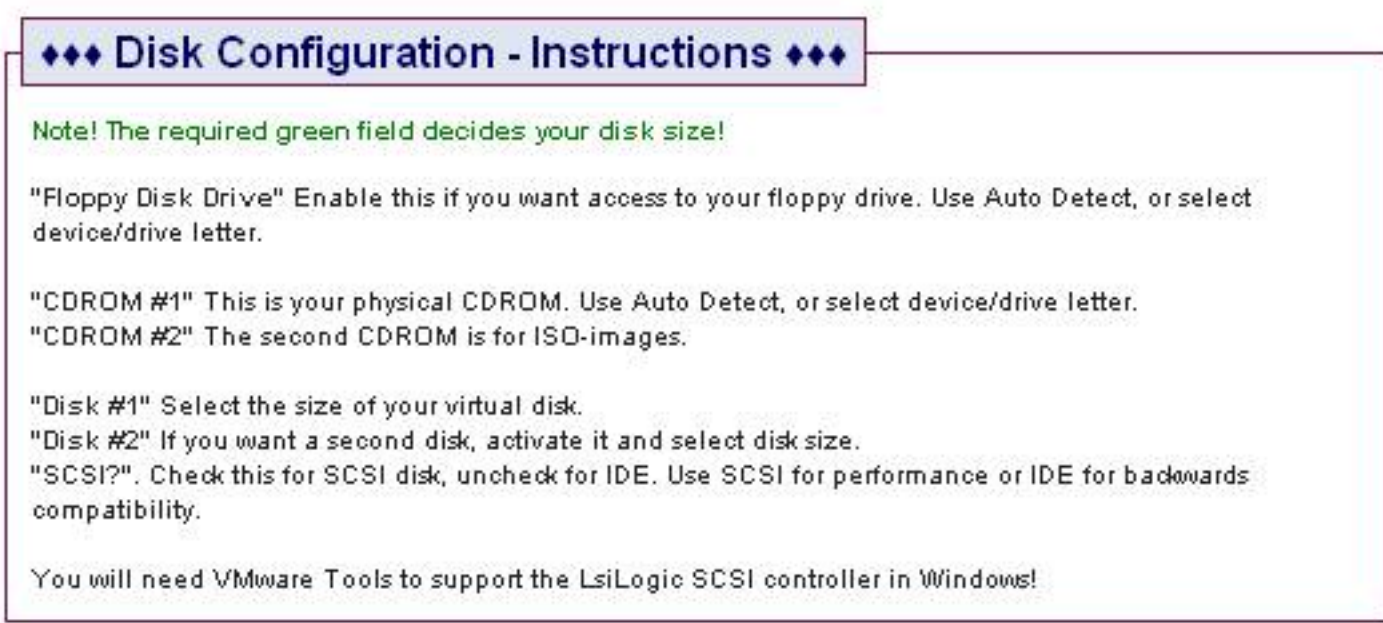

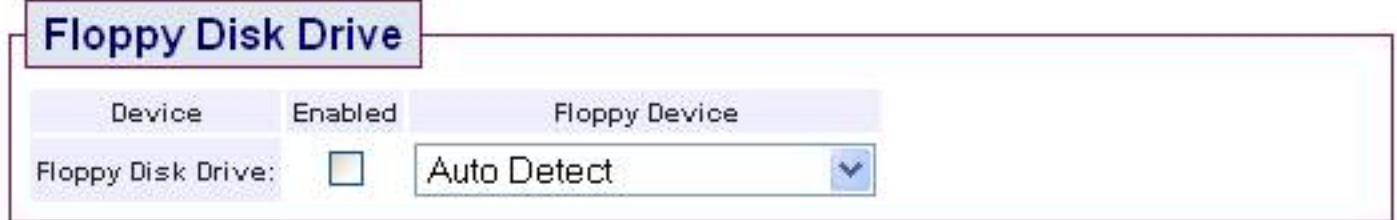

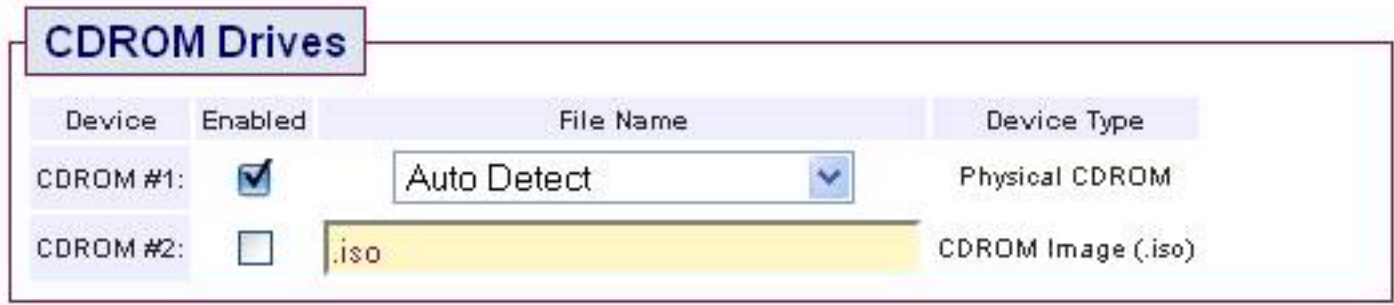

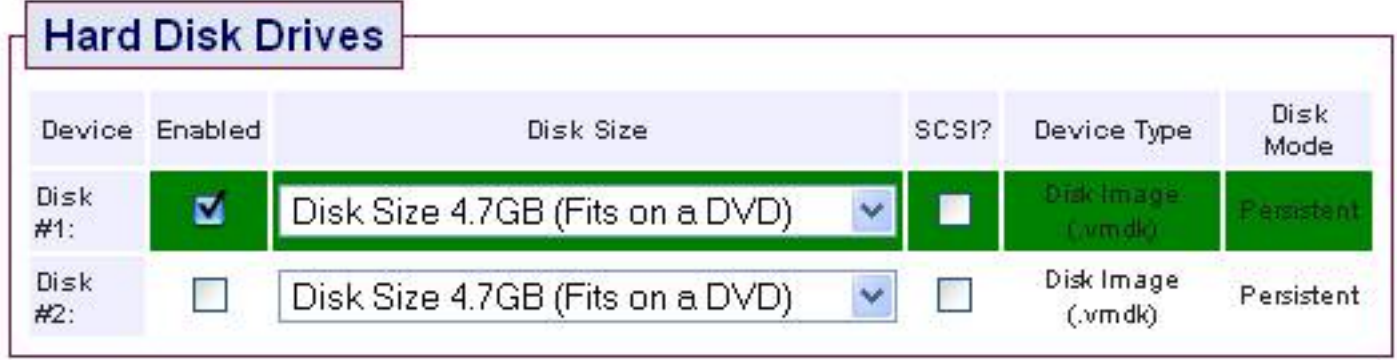

### **Floppy Disk Drive**

Aquí seleccionaremos si queremos activar o no la unidad de discos de 3 ¼", aunque podemos indicar la unidad que queremos que conecte, lo mejor es dejar que la detecte automáticamente.

#### **CDROM Drives**

Es análoga a la opción anterior pero conectando a las unidades de CD/DVD, igualmente es mejor que se detecte automáticamente. Además dispone de una herramienta que permite montar unidades virtuales de CD/DVD a partir de una imagen de datos.

#### **Hard Disk Drives**

Con las opciones que se presentan en este recuadro podremos asignar a la máquina virtual un tamaño en el disco duro de nuestro equipo. La diferencia con el de la opción simple es que podemos utilizar discos SCSI y disponer de espacio para la máquina en un segundo disco duro.

### **Sound and I/O-Ports Configuration**

Parametrizándo los siguientes campos configuraremos fácilmente el adaptador de sonido y activaremos los dispositivos de entrada/salida como son los puertos serie, paralelo o USB.

### \*\*\* Sound and I/O-Ports Configuration - Instructions \*\*\*

These are the settings for sound, USB, serial and parallel ports (Input/Output ports).

USB Autoconnect is disabled, to prevent your virtual machine from taking over essential USB devices. You may want to disable USB, Serial and Parallel ports when installing Vista.

Changing any of these options will otherwise limit the functionality of your virtual machine.

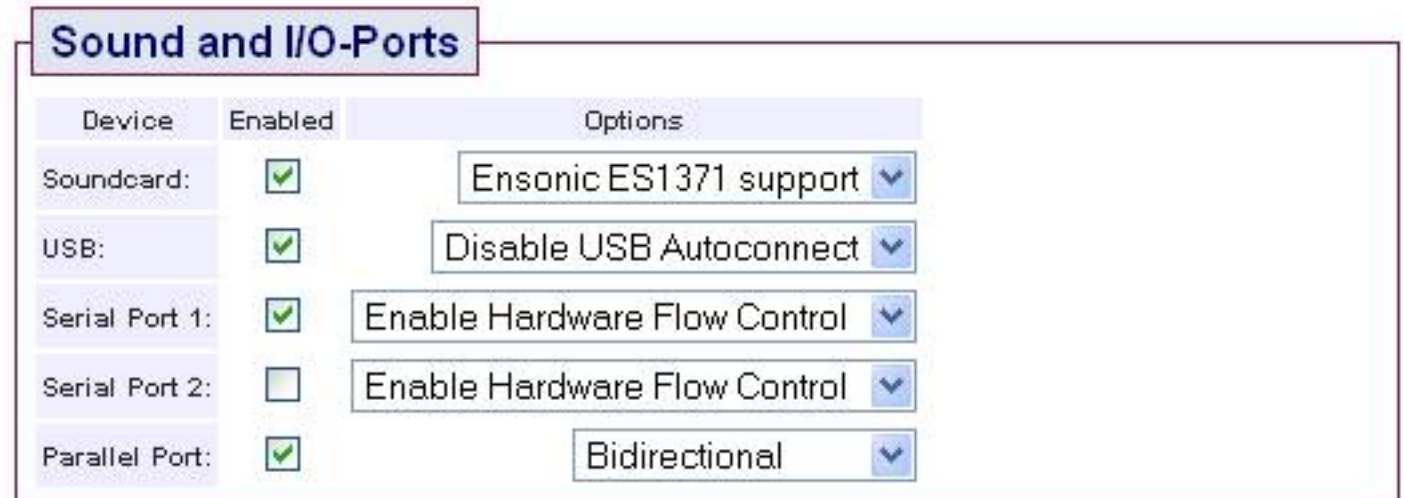

Por último solo tendremos que seleccionar

Create Virtual Machine

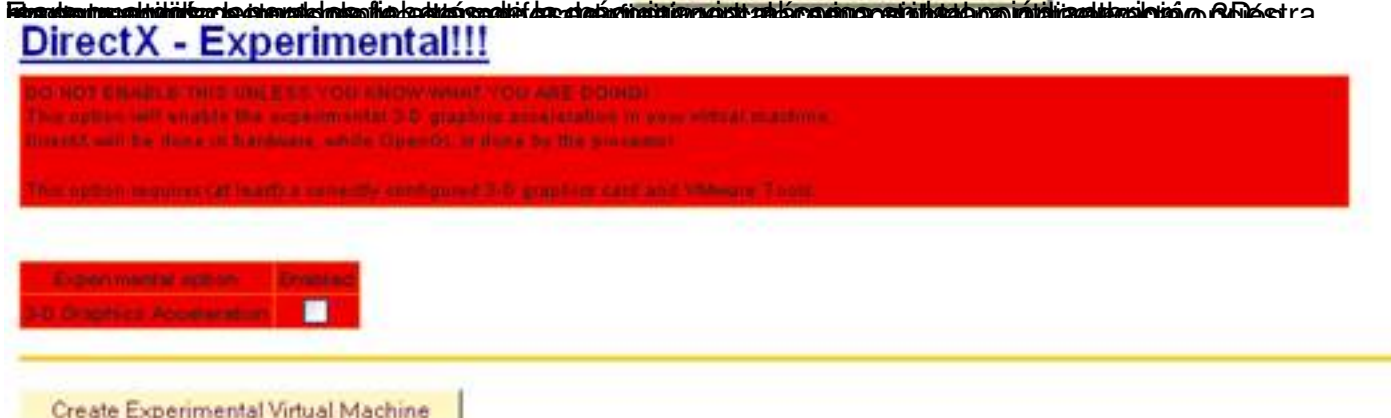

bla zióniera beinplobala de paros que á o so parevios se aparecerán los ficargars de secuentes para dejecutar la

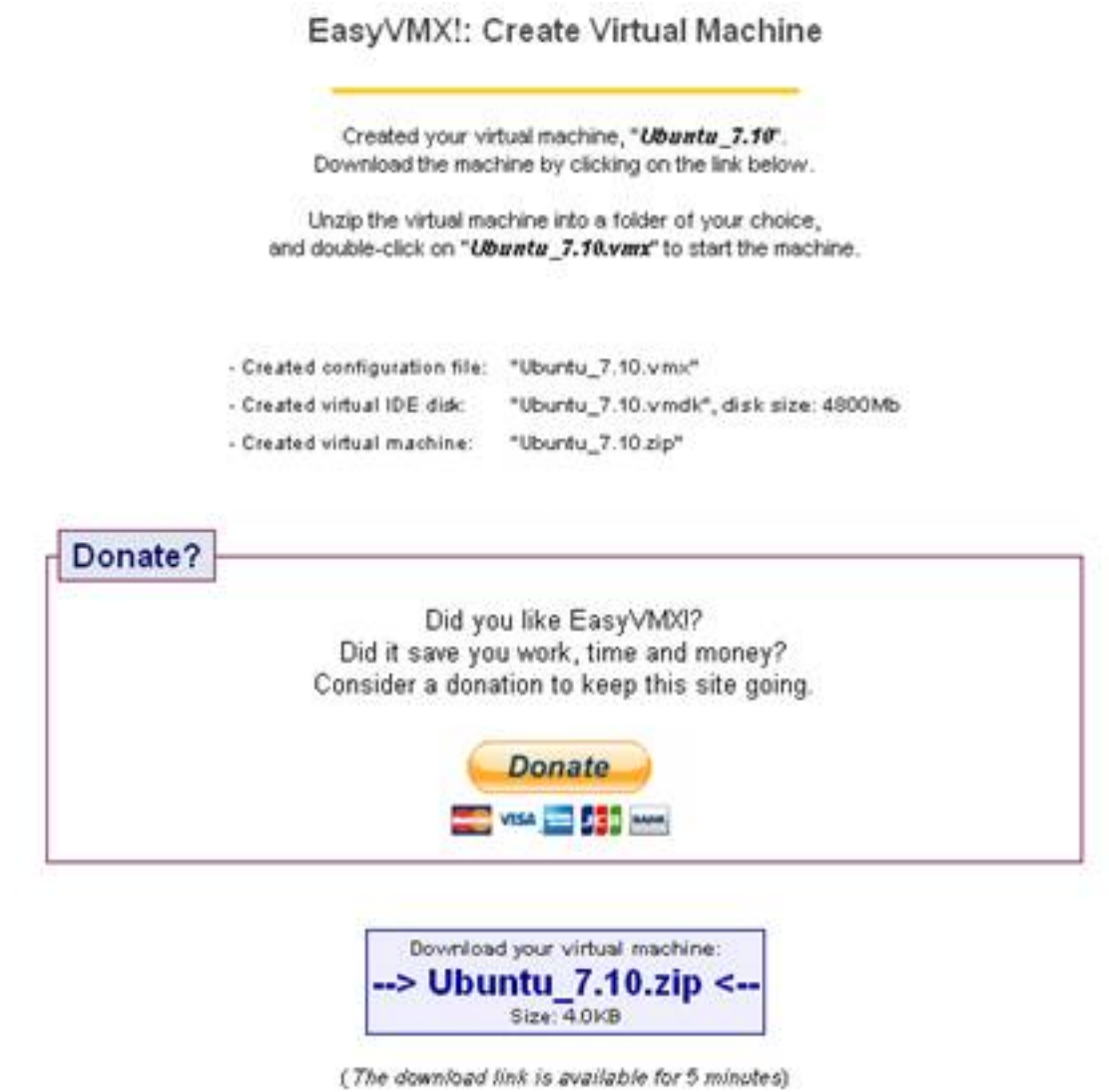

### **Easyvmx v2.0**

El formulario que nos presenta esta opción es idéntico al de la opción explicada anteriormente, y por tanto se rellena de la misma manera, pero con una compatibilidad total con Windows Vista.

## **Ejecución de la máquina virtual**

Una vez descargado el fichero de internet hemos de descomprimirlo, al hacerlo encontraremos una serie de ficheros que se pueden abrir con VMWare Player.

Écrit par Jaime Martín Bradshaw Mardi, 28 Avril 2009 16:56

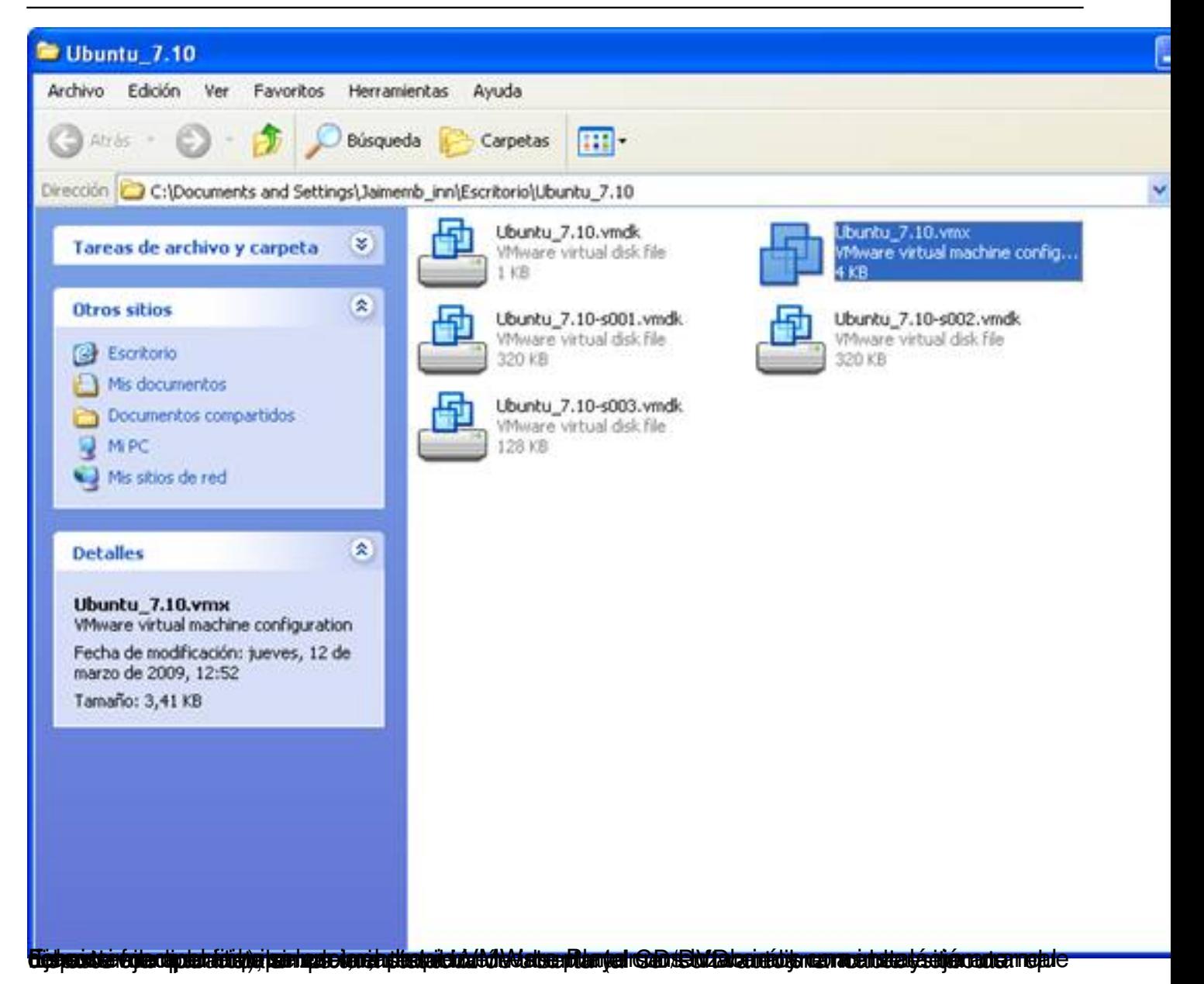

Écrit par Jaime Martín Bradshaw Mardi, 28 Avril 2009 16:56

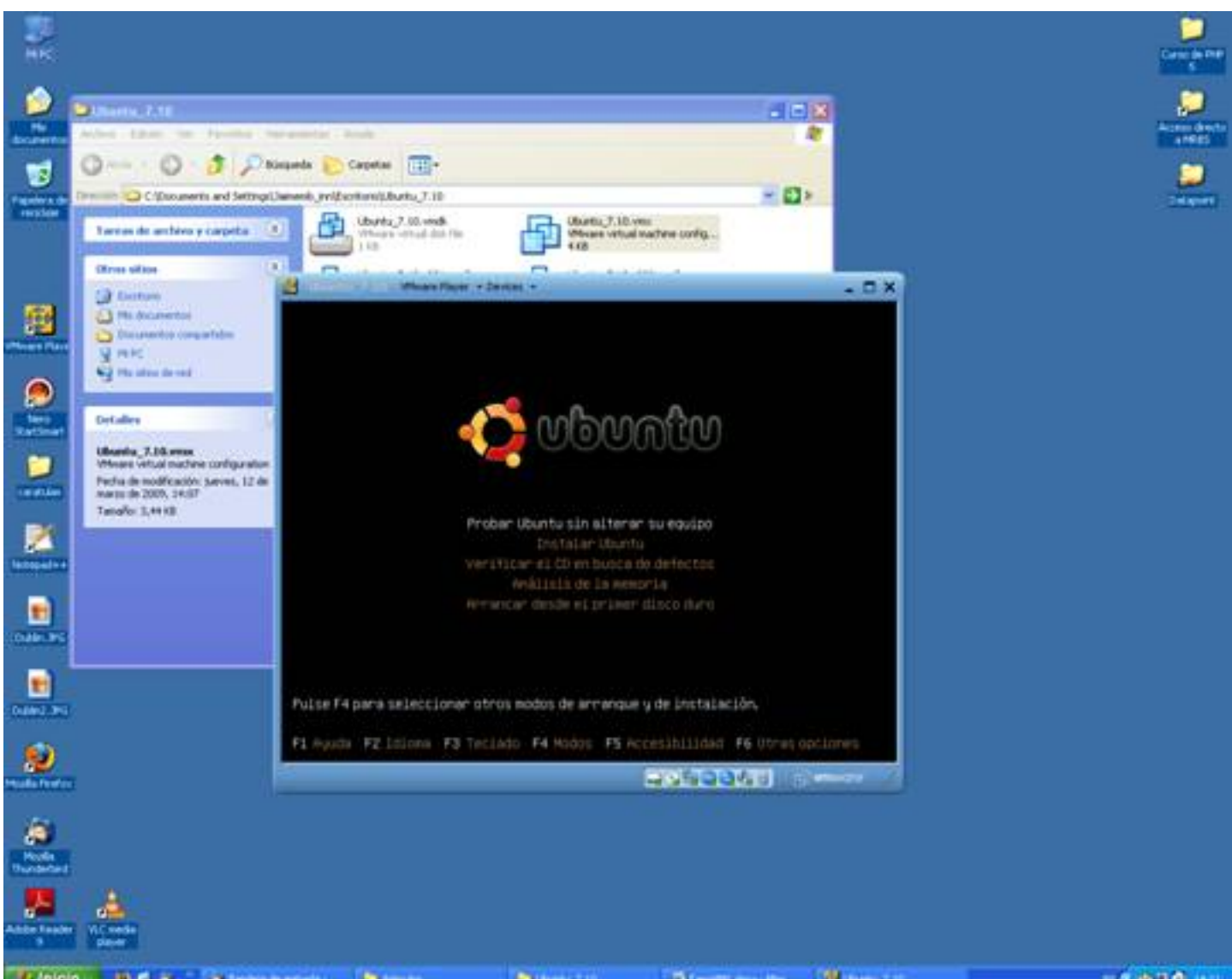

Una vez finalizada la instalación tendremos un sistema operativo en el que podemos tengamos incomo